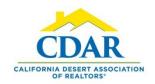

# **MY PREFERENCES**

#### In Flexmls

Change default Report in Detail view

Expand fields in Quick Search

Show all your listings within My Listings

Enable Reverse Prospecting for all Contacts

Set first page viewed after login to the Quick Search page

April 13, 2020

California Desert Association of Realtors
44475 Monterey Avenue
Palm Desert, Ca 92260
Training@Cdaronline.Org

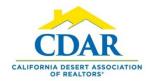

#### CUSTOMIZE REPORT VIEW

This will set the default report used within Detail view

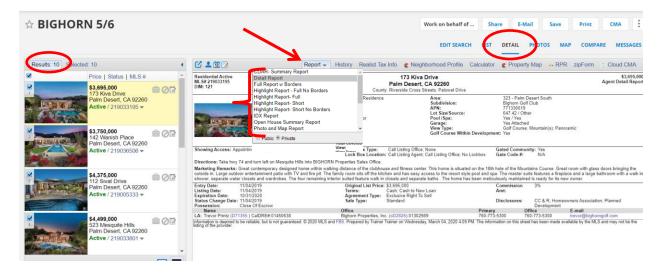

- 1. Go to Menu > Preferences > General Preferences > Settings Affecting Search Results.
- 2. Click the arrow and select a report from the list. This will be the default report when viewing results.

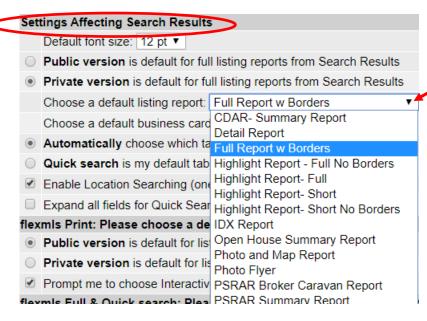

1. Be sure to "Save" at the bottom and center of the page after you have made all your changes in General Preferences.

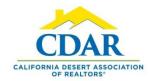

#### **EXPAND SEARCH FIELDS**

- 1. Go to Menu > Preferences > General Preferences > Settings Affecting Search Results
- 2. Select "Expand all fields for Quick Searches."
- 3. The search fields will be expanded when you are doing a quick search.

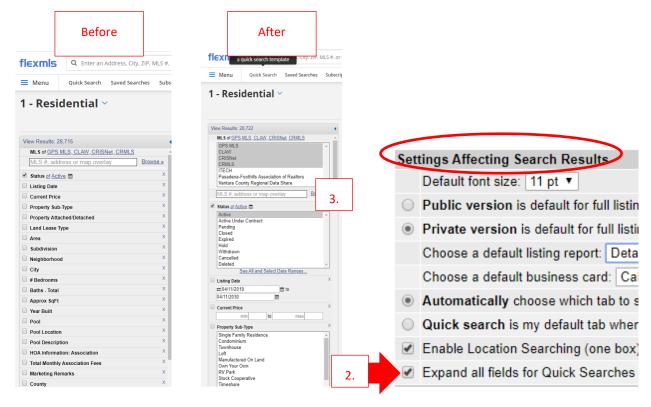

4. Be sure to "Save" at the bottom and center of the page after you have made all your changes in General Preferences.

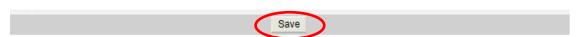

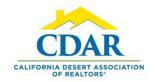

#### **MY LISTINGS VIEW**

We will set General Preferences to show all your listings or the ones you choose.

Active, Active Under Contract, Pending, Closed, Expired, Hold, Withdrawn, Cancelled.

- 1. Go to Menu > Preferences > General Preferences > My Listings.
- 2. Select the status of listings you want to see in My Listings.
- 3. Enter 999 to always see the off-markets or put in the number of days back you want to see your off-market properties.

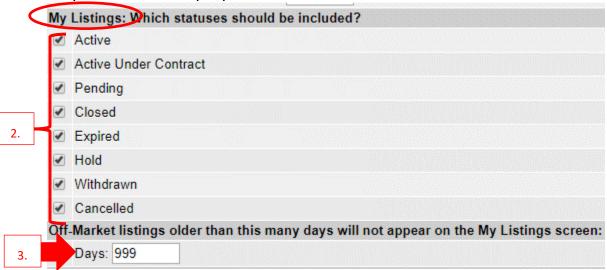

4. Go to Menu > Search > My Listings.

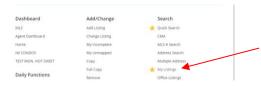

5. All the statuses you selected will now display in the "My Listings" section.

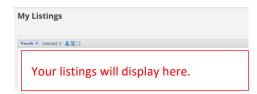

6. Be sure to "Save" bottom and center of the page.

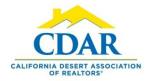

## **ENABLE REVERSE PROSPECTING**

- 1. Go to Menu > Preferences > General Preferences.
- 2. Select yes from the dropdown arrow under Contact Management.

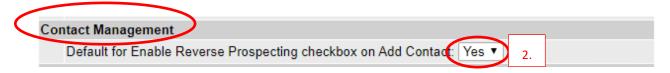

3. Now when you add a contact they will automatically be enabled for reverse prospecting.

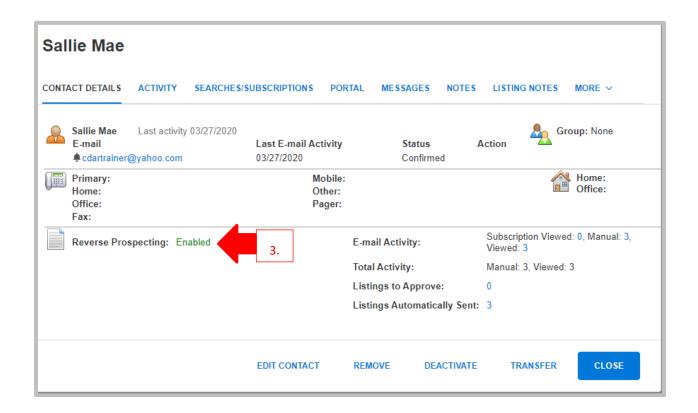

4. Be sure to "Save" at the bottom and center of the page.

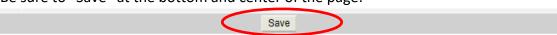

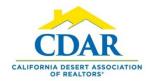

### FIRST PAGE VIEWED AFTER LOGIN

- 1. Go to Menu > Preferences > General Preferences.
- 2. Go to the bottom of the page under "First page viewed after log in."
- 3. Select "Quick Search" and click the save button.

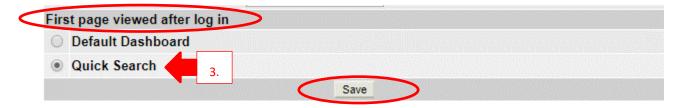

- 4. The next time you go into Flex you will go straight into the quick search page.
- 5. Click the Flexmls logo to go back to the agent dashboard from anywhere within Flexmls.

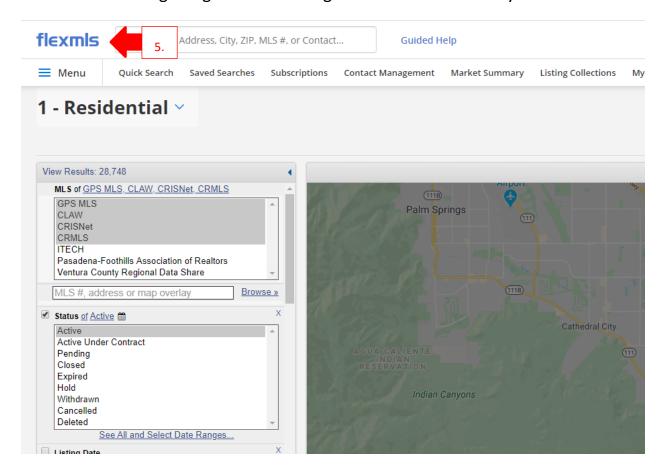